AiM Infotech

# Marelli SRA SRAE SRT small version ECU

#### Release 1.01

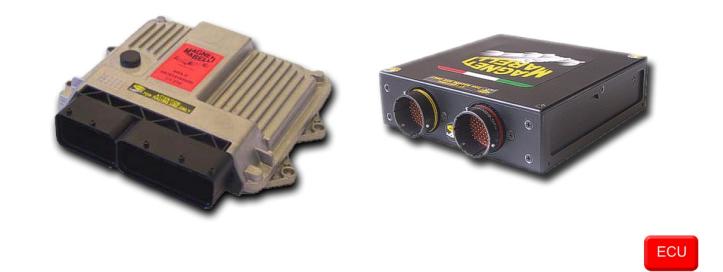

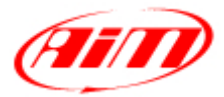

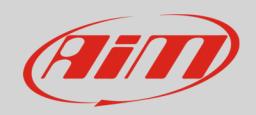

### 1 Supported models

This tutorial explains how to connect Marelli ECUs to AiM devices. Supported models are:

- 
- 
- 

• SRA small version • SRAE small version example and the small version of the small version

These ECU feature 16 available channels (32 elements) only, while the full version features 38 available channels (64 elements). For further information see software setup chapter here following.

# $\mathcal{L}$ Hardware check

All AiM devices are provided with a 120 Ohm CAN termination resistor. Before connecting Marelli CAN bus to any of them check that two only termination resistors are working on the CAN bus once the network is completed.

With a multimeter check the resistance between CAN High (positive probe) and CAN low (ground probe).

- if the reading shows 120 Ohm, there is one termination resistor on the ECU side, no additional operations are required: connect AiM device to the vehicle CAN bus;
- if the reading shows 50-60 Ohm, there are two termination resistors: either AiM device termination resistor located on the wiring or one of the resistors located on the vehicle CAN bus are to be removed;
- if the reading shows a very high resistance (nearly infinite), no termination resistor is present: add a resistor on the ECU CAN bus and leave the one included in AiM device.

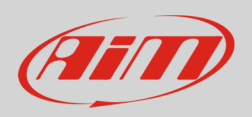

# 3 Software Setup

Marelli SRA-SRAE-SRT small version ECU needs to be set up via Marelli "Vision" software. Run it and follow this path.

• "MAP" –> "Open PTA Window" as shown below.

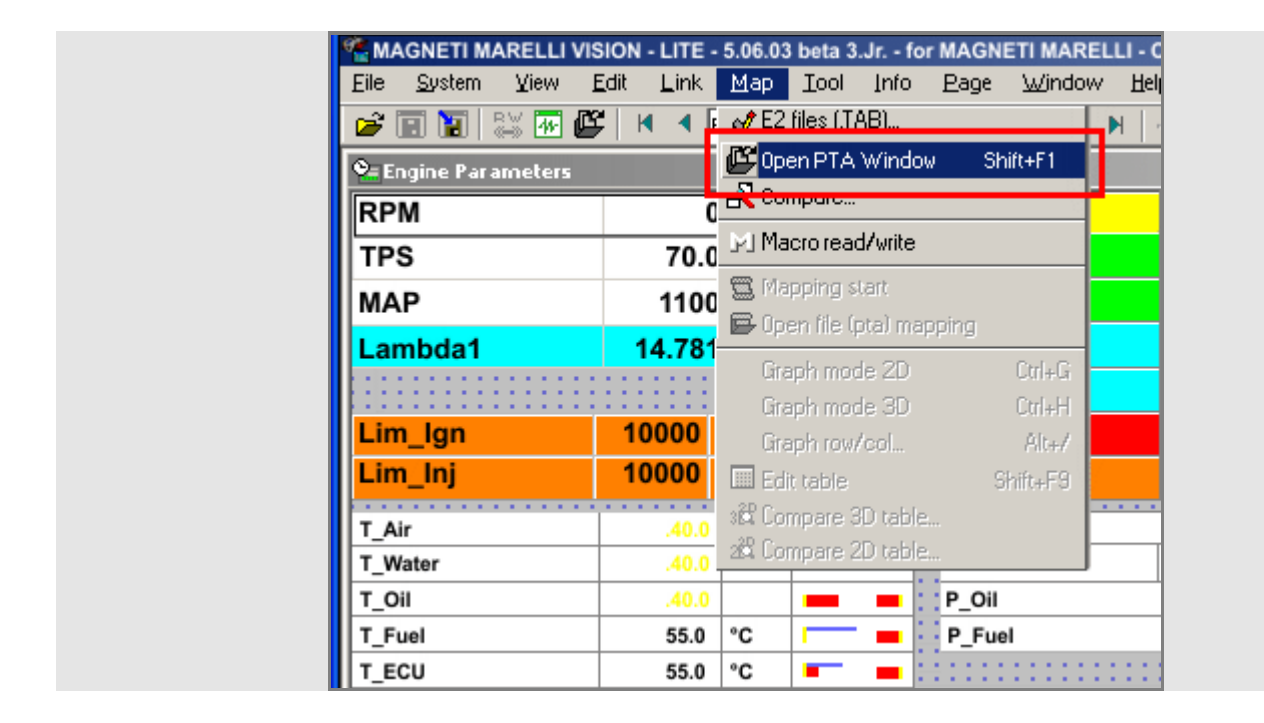

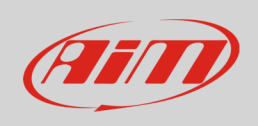

Browse the PC to find the MAP file. Normally it appears in the PTA files browser. If not browse the PC. Once the file selected, "PTA Table" opens. Then:

- click on "Find" icon (1)
- fill in the panel that appears with "CAN LINK" (2)
- click on "CAN LINK" (3)

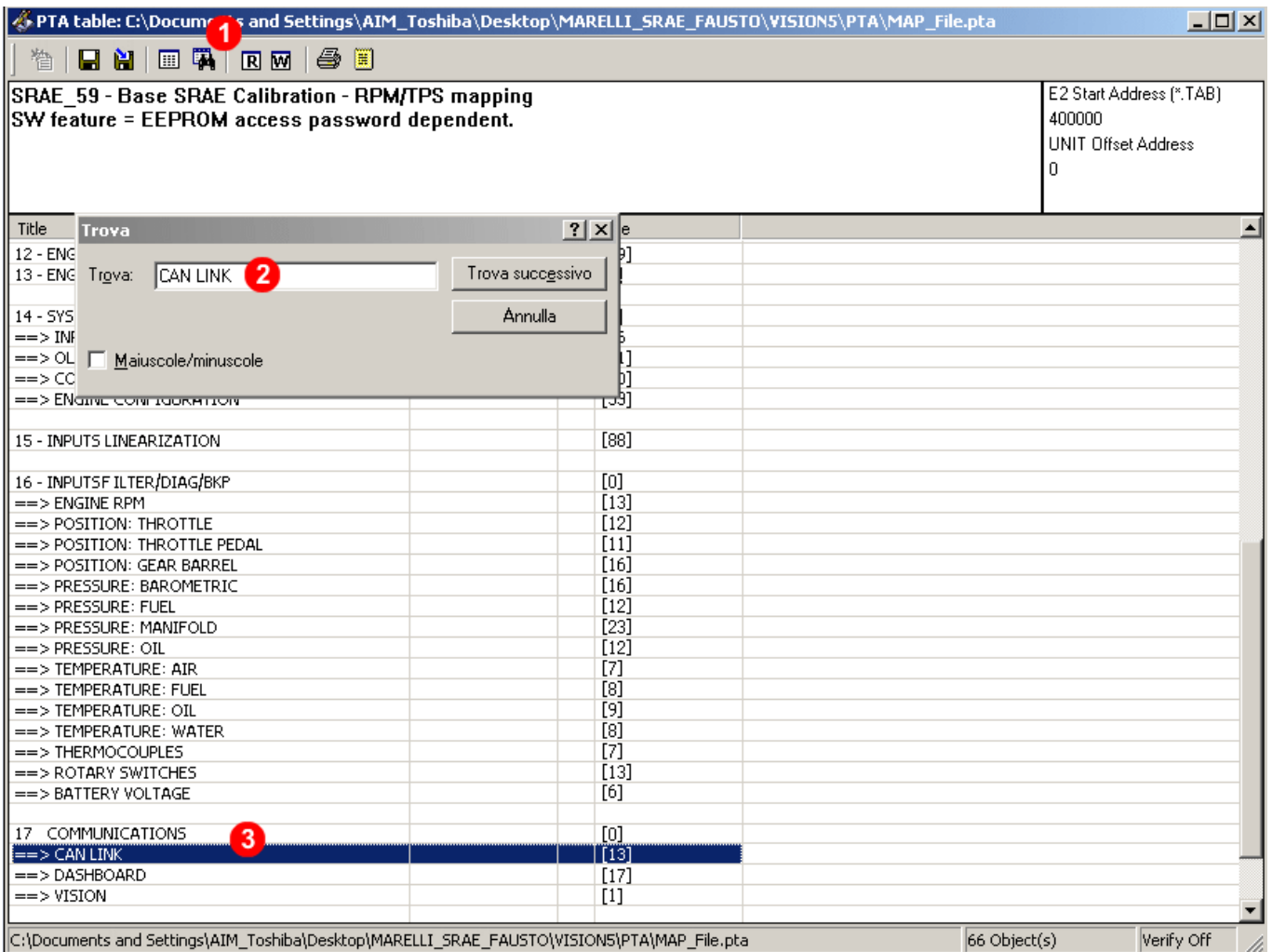

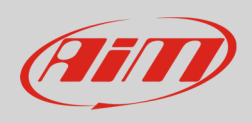

#### The window below appears.

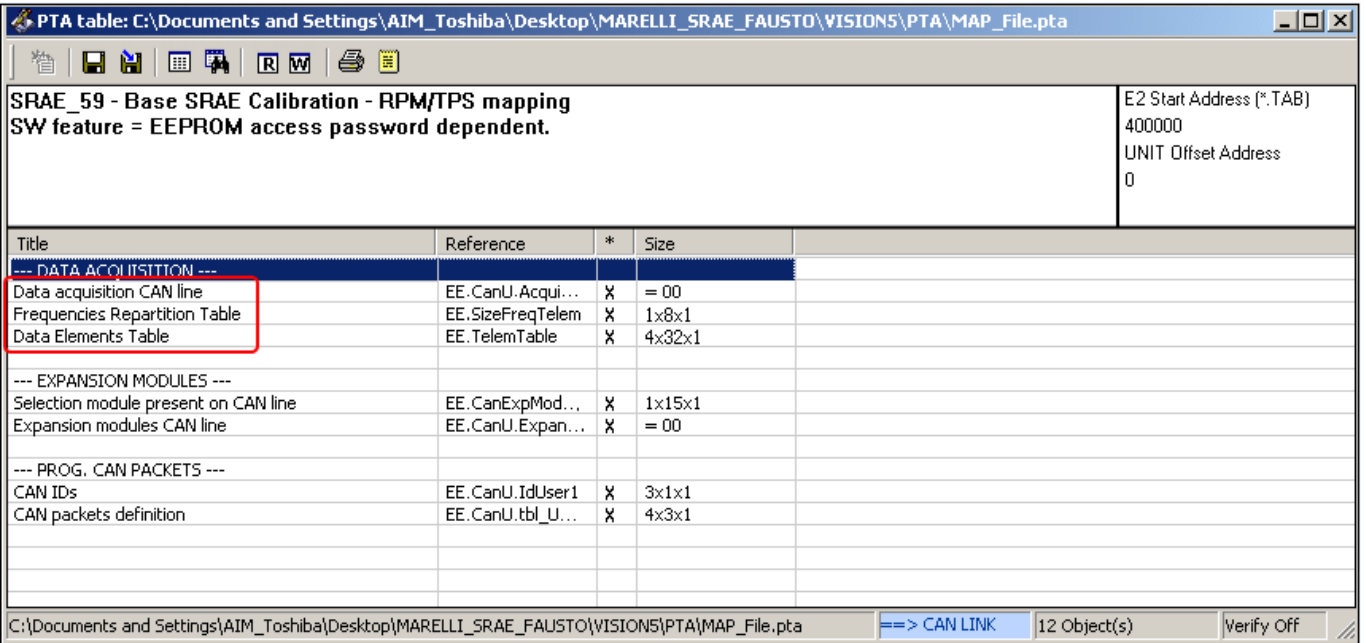

To correctly set "DATA ACQUISITION" it is necessary to set the tables highlighted above:

- Data acquisition CAN line
- Frequencies Repartition Table
- Data Elements Table.

To set "Data acquisition CAN line" table click on it and the table – shown below – appears.

- right click on the black box (**1**) and the related panel appears
- select fill (2) and fill in the digit corresponding to the CAN line to be used (0=CAN0; 1=CAN1); in the example below CAN1 has been selected (**3**)
- click "Send" (**4**)

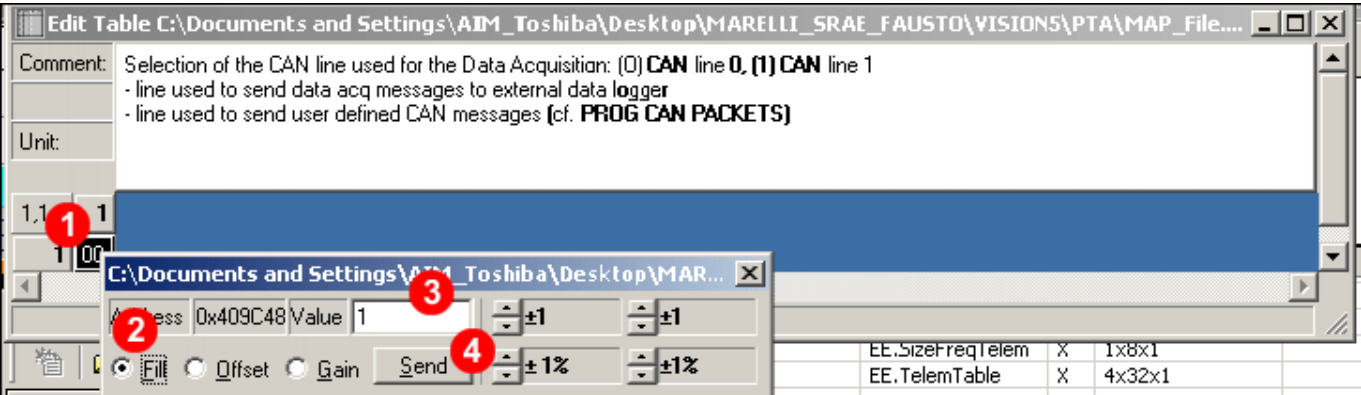

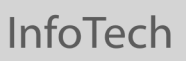

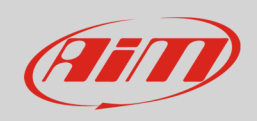

The software comes back to "PTA table".

Click on "Frequencies Repartition Table" and the table – shown below – appears:

- all fields currently set to "100" must be set to "32"
- the remaining fields must be set to "0".

To set a field:

- right click on the field to modify (**1**) and the related panel appears
- select fill (**2**) and fill in 32 (**3**)
- click "Send" (**4**)

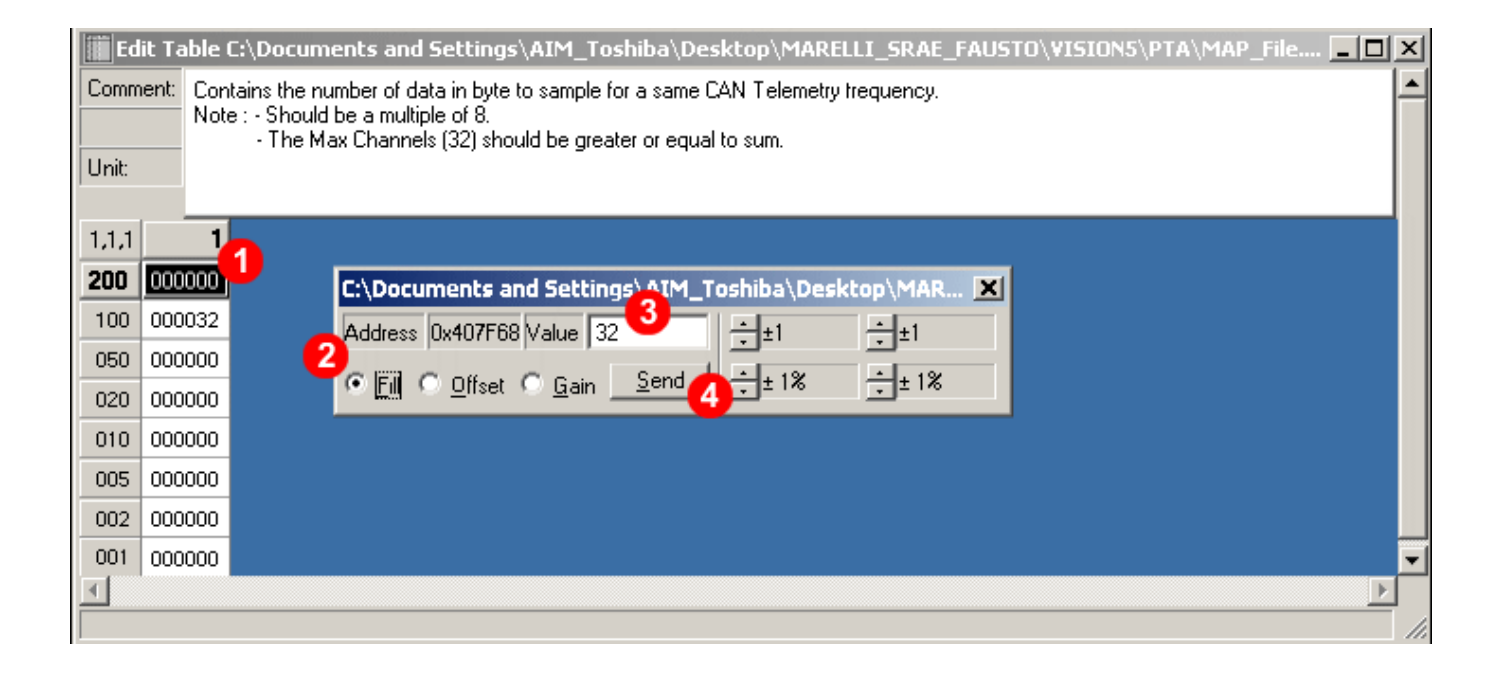

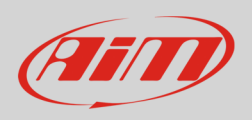

#### The software comes back to "PTA table". Click on "Data Elements Table" and the table – shown below – appears.

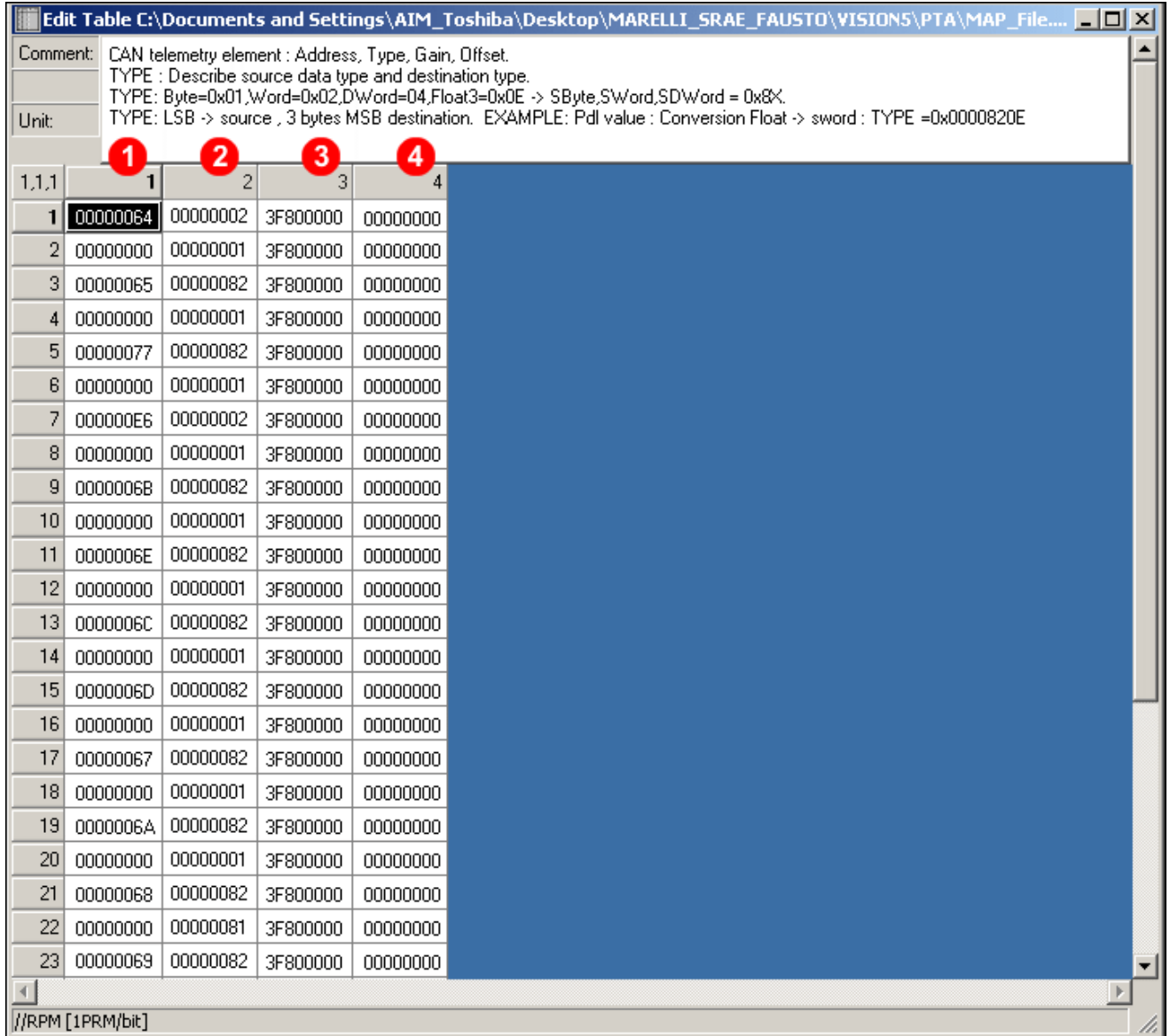

As shown here above each record is made up of four fields:

- address (**1**)
- type (**2**)
- gain (**3**)
- offset (**4**)

Fill the table above with the digits you find in the tables that follow according to the ECU you are setting (paragraph 2.1 and 2.2). You can set the fields as explained before.

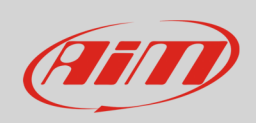

Once all channels set, click "W" icon – highlighted below – to transmit the configuration to the ECU.

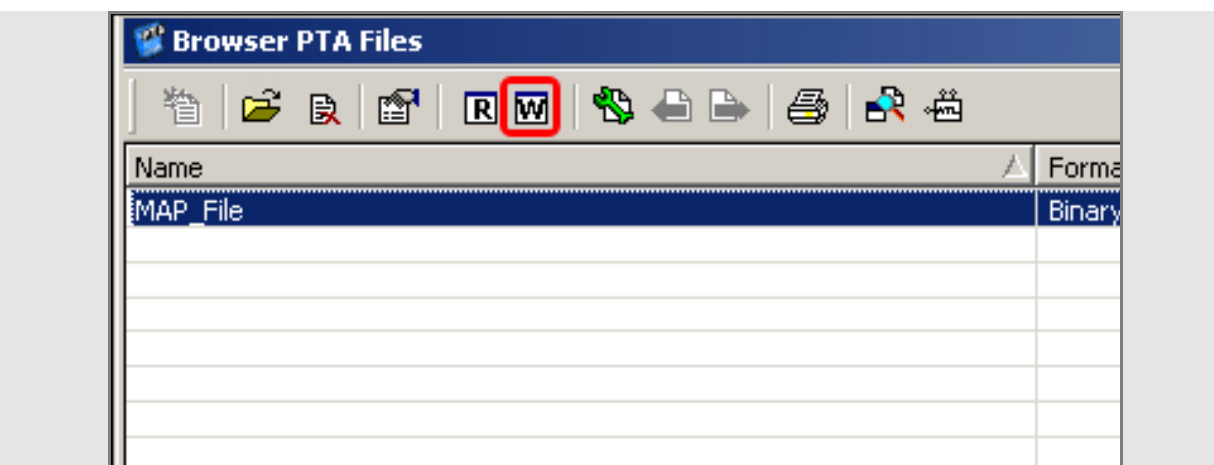

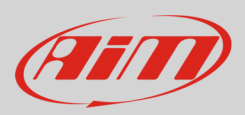

# 3.1 Data Elements table for Marelli SRAE, Marelli SRT ECU

**Please note**: the table here following shows an additional column labelled "INDEX", which has the same function as the column "address" and you can choose which one to be used.

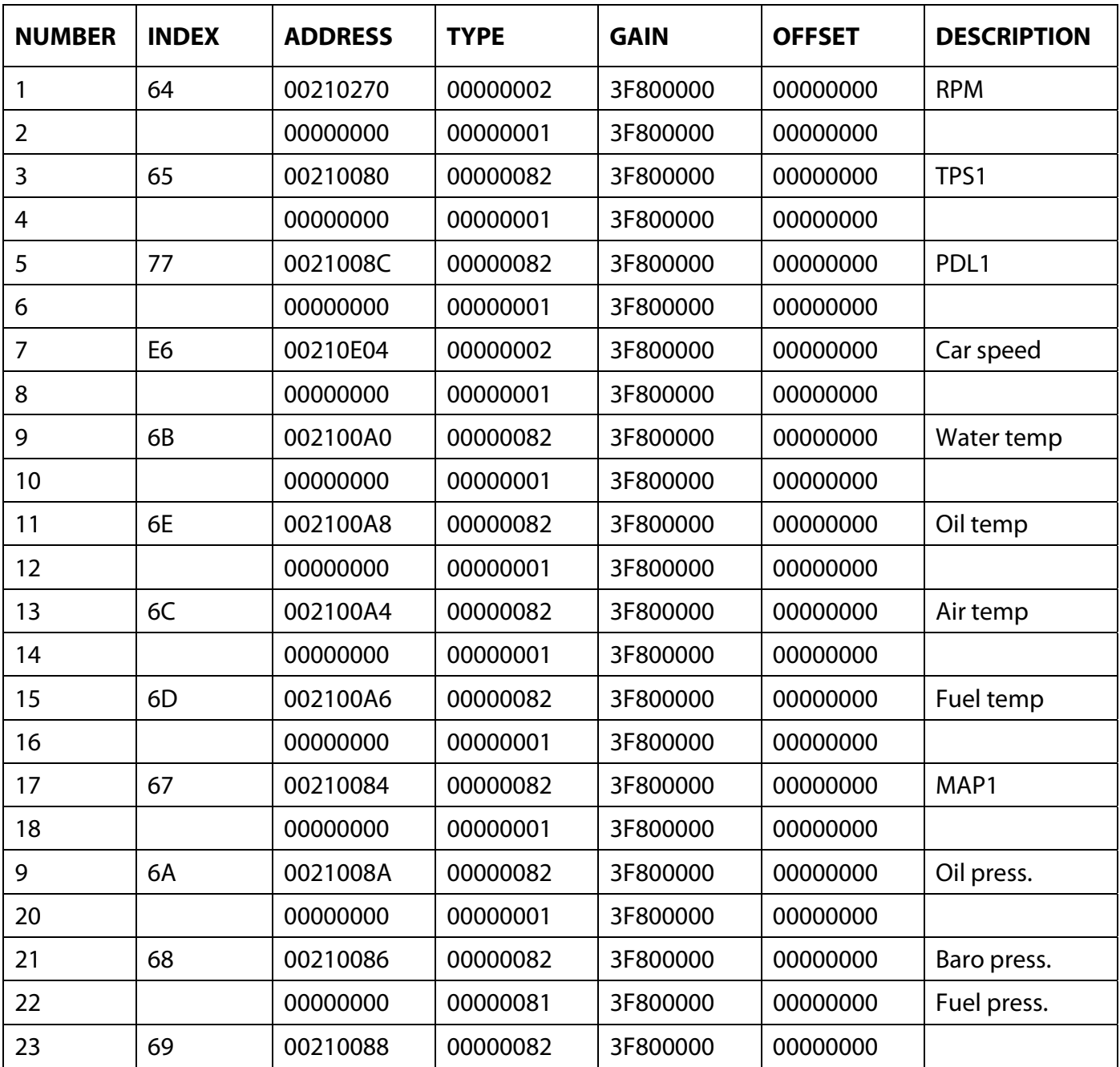

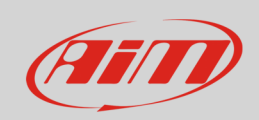

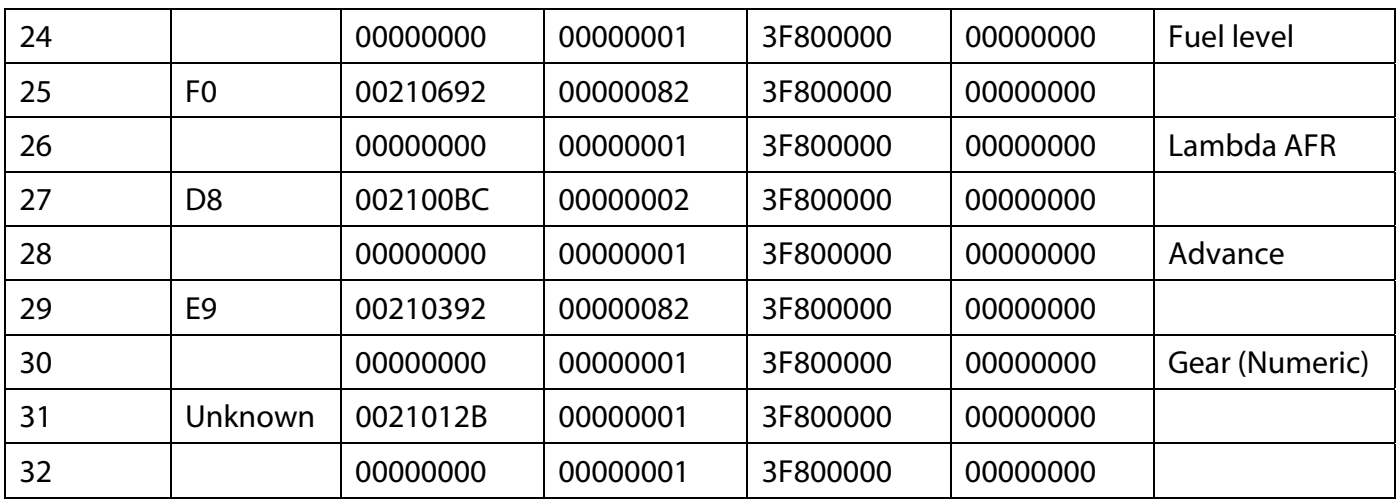

# 3.2 Data Elements table for Marelli SRA ECU

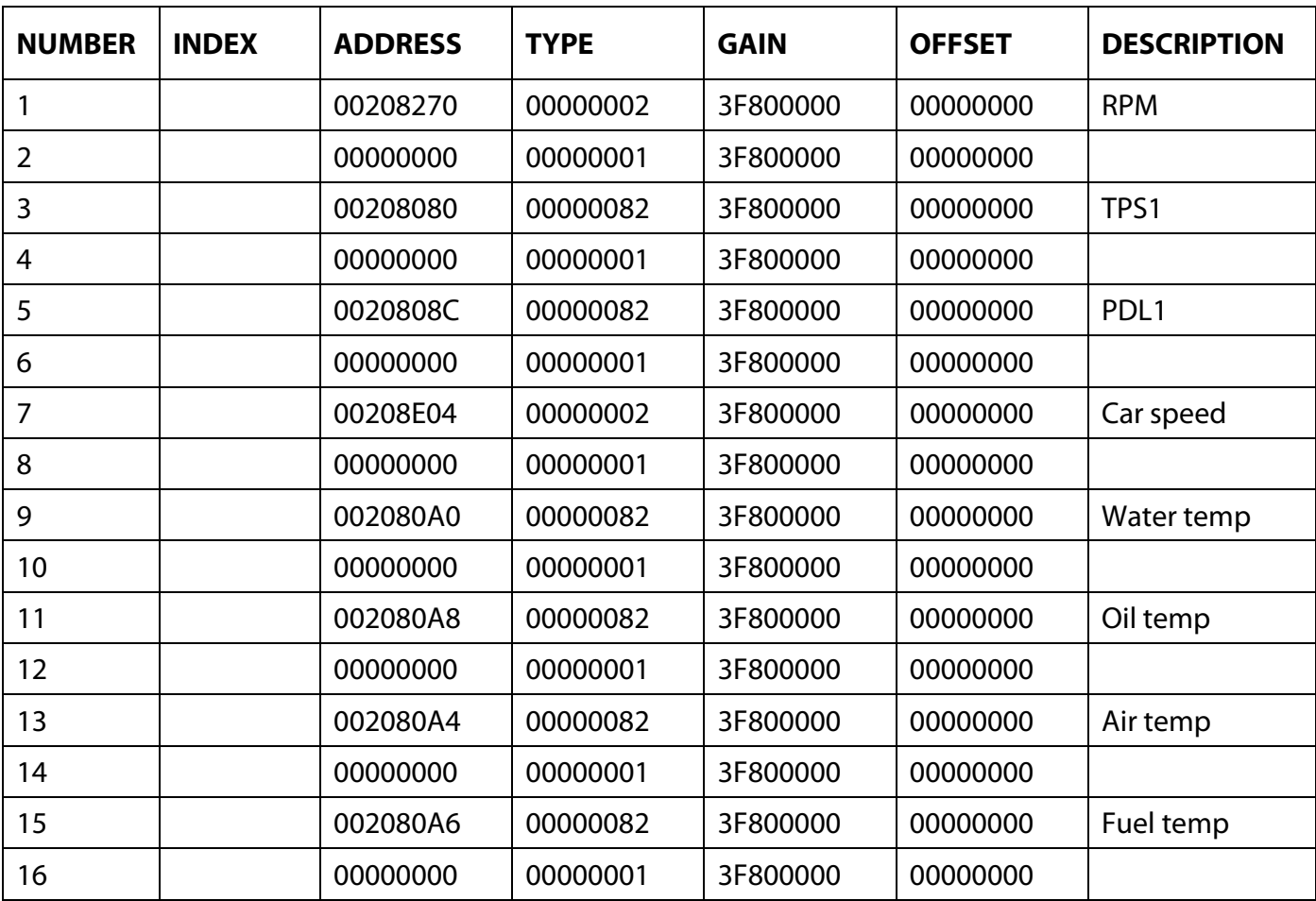

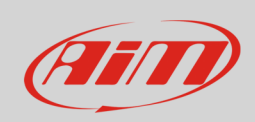

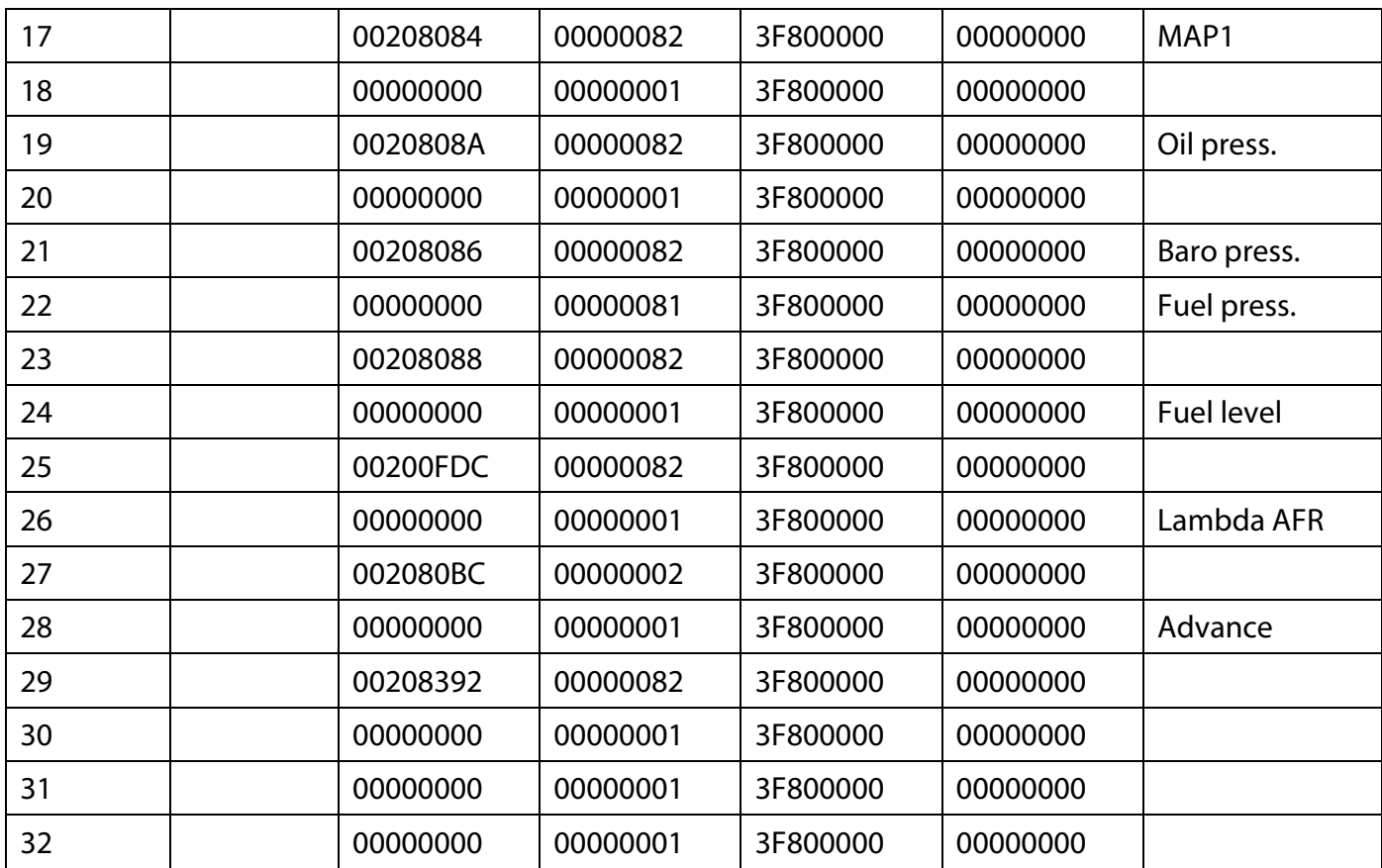

# 3.3 Available alternative channels setting

TPS, Pedal (PDL), MAP and Lambda channels can also be set as TPS2 or Throttle, MAP2, Pedal 2 (PDL2), MAP2 and Lambda 2 using these Addresses (or Index too for SRAE/SRT)

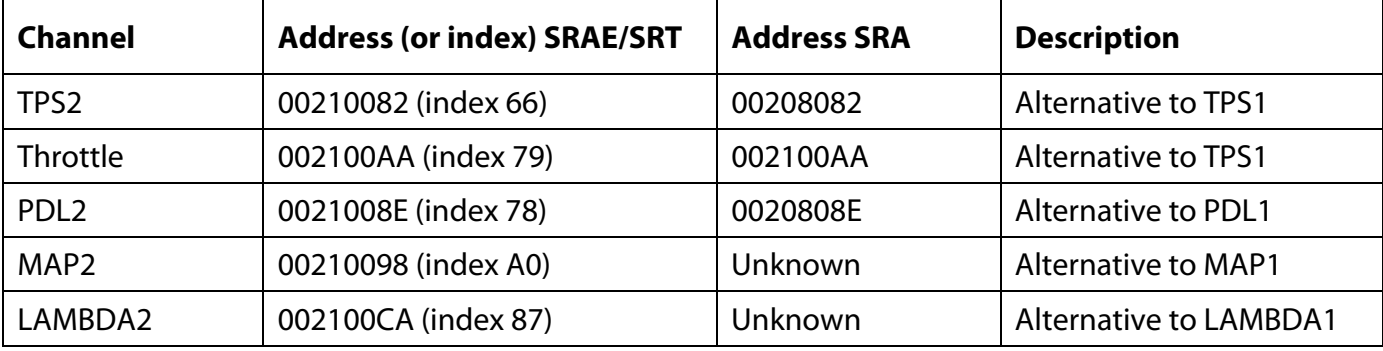

**InfoTech** 

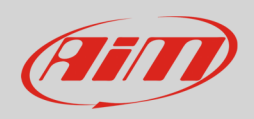

# 4 Wiring connection

Marelli SRA, SRAE and SRT ECU feature a data transmission bus based on CAN.

# 4.1 Wiring connection of Marelli SRA and SRAE

Marelli SRA and SRAE ECUs have two front connectors: a 60 pins connector on the left and a 94 pins connector on the right. The CAN bus is on the 94 connector. Here below you see the connectors on the left and the 94 pins connector pinout on the right. Below is connection table.

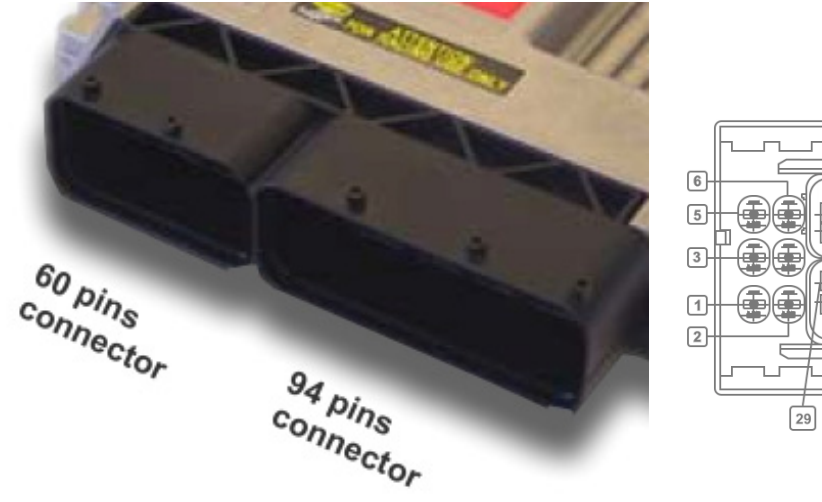

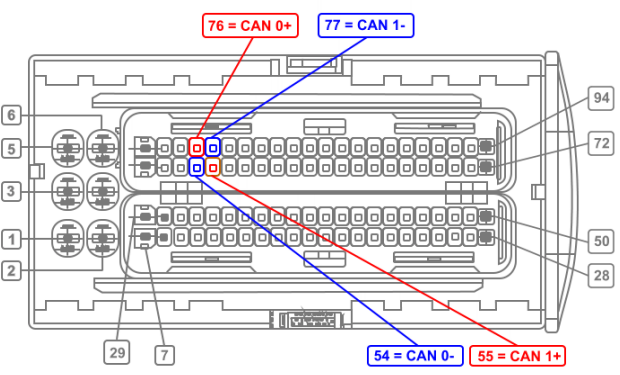

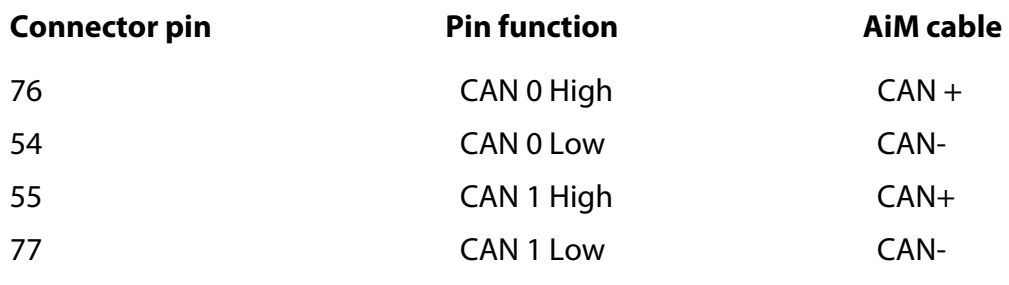

**InfoTech** 

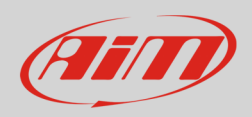

# 4.2 Wiring Connection of Marelli SRT

Marelli SRT ECU has two 66 pins Deutsch connectors on the front: AS218-35PA on the left and AS218- 35PN on the right. The CAN bus is on AS218-35PA. Here below you see the connectors on the left and AS218-35PN pinout on the right. Below is connection table.

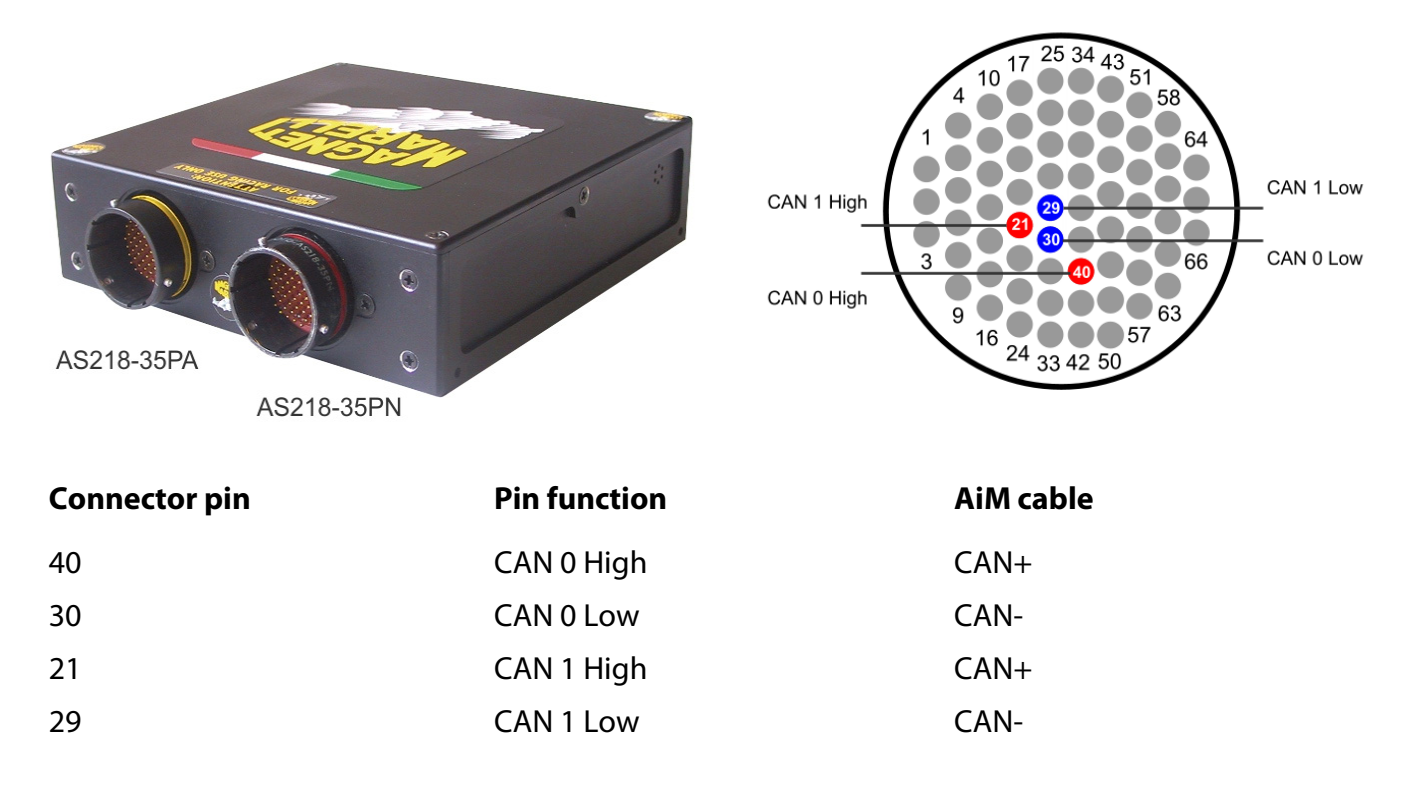

# 5 AiM device configuration

Before connecting the ECU to AiM device set this up using AiM Race Studio software. The parameters to select in the device configuration are:

- ECU manufacturer "MARELLI"
- ECU Model "SRA\_SRAE\_SRT\_Small"

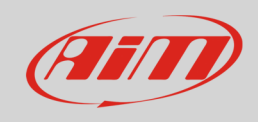

# 6 Available channels

Channels received by AiM devices connected to "Marelli" "SRA\_SRAE\_SRT\_Small" protocol are:

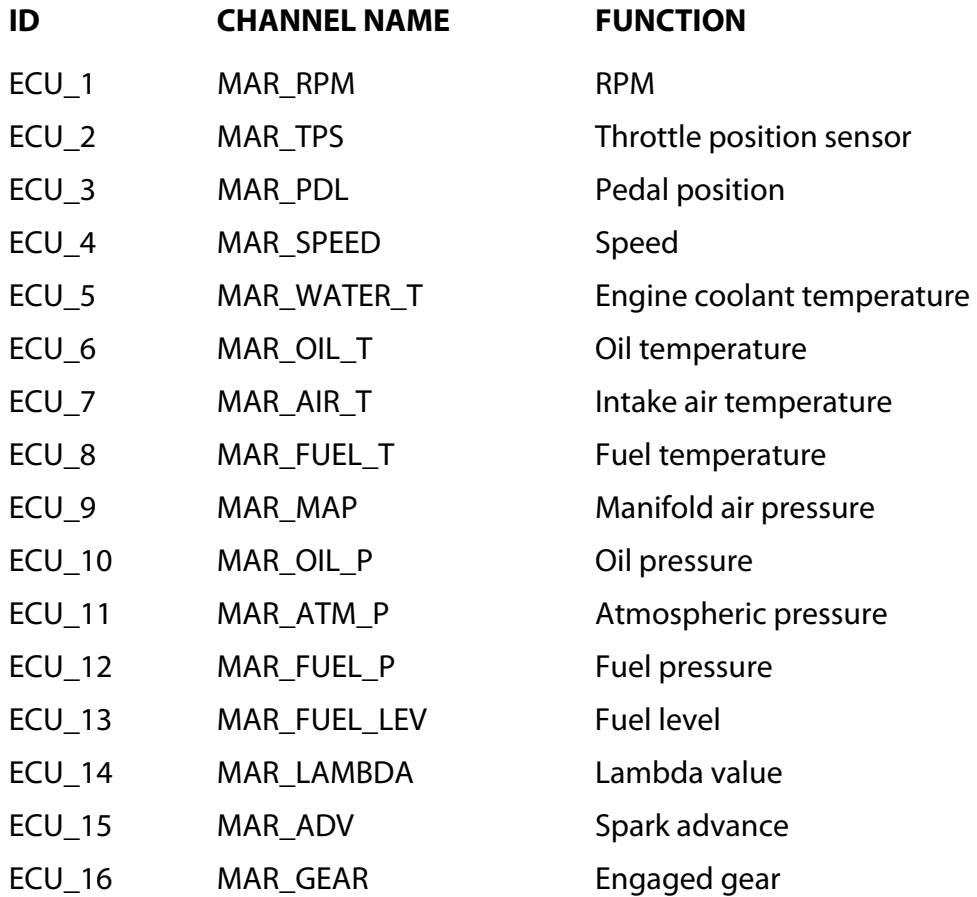